# $\mathbb{R}$ <u>e a s</u>

# **Getting Started Guide**

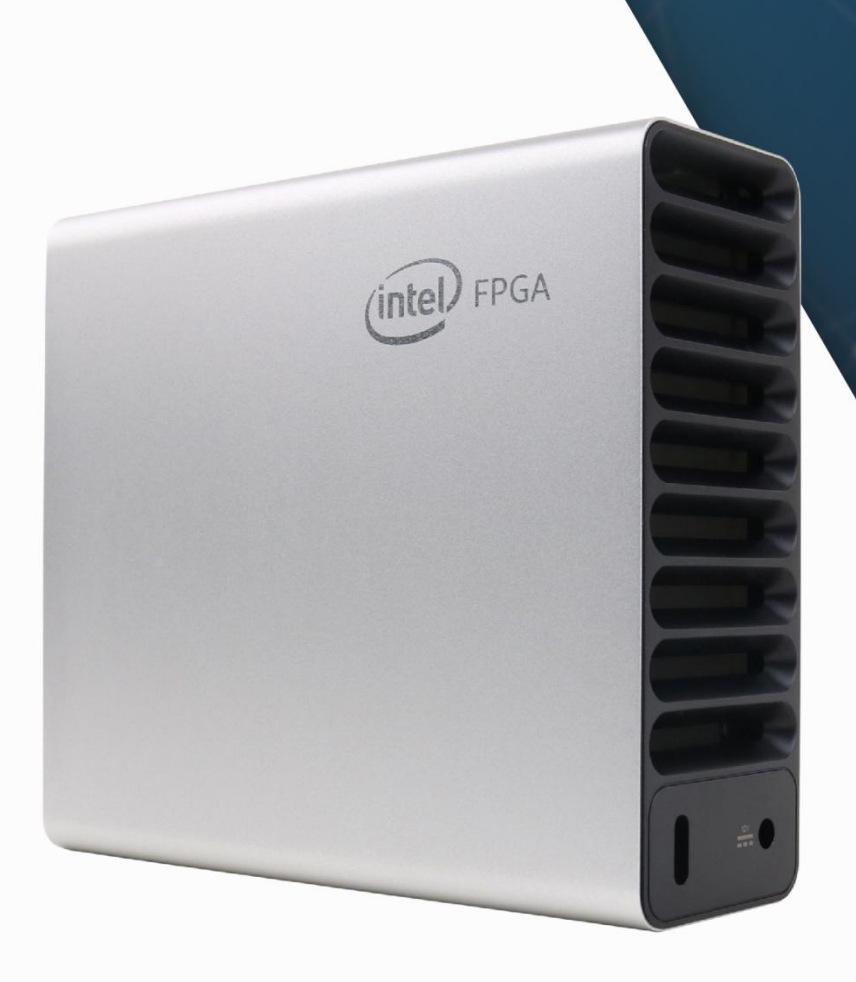

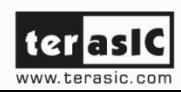

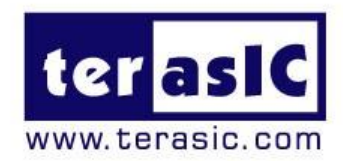

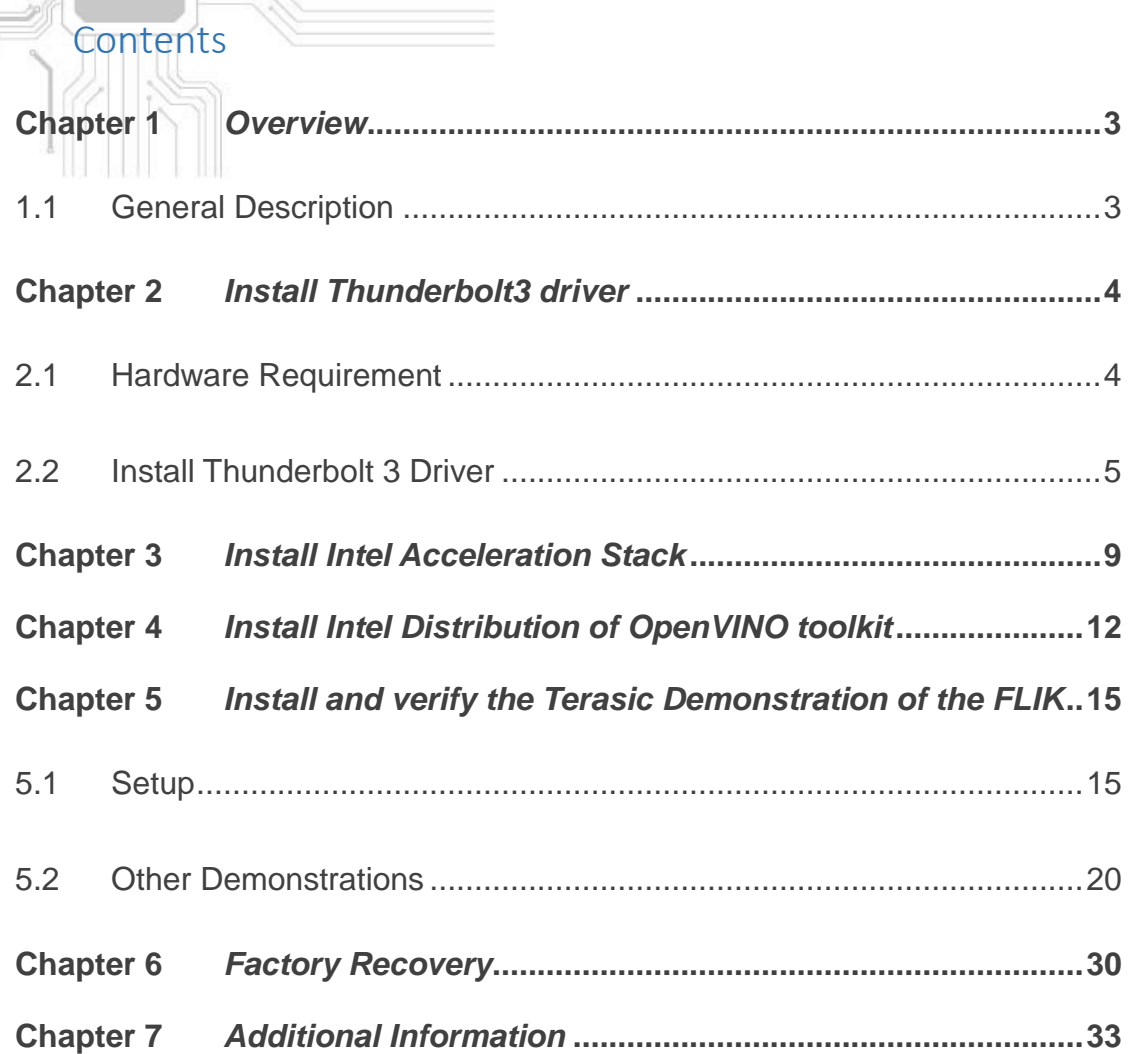

**Terasic Inc.** 

FPGA

9F, No.176, Sec. 2, Gongdao 5th Rd,  $\hbox{\large\it Q}$ East Dist, Hsinchu City, Taiwan 30070

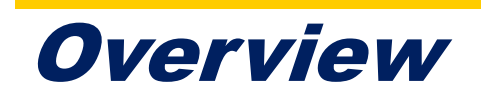

<span id="page-2-1"></span><span id="page-2-0"></span>This chapter provides an overview of this guide.

### 1.1 General Description

This document will describe how to quickly run a face recognition demo using FLIK in a Linux environment. The content will include the driver, software that needs to be installed. It allows users to quickly experience the acceleration ability of deep learning inference brought by FPGA hardware platform:

- 1. Install Thunderbolt3 driver
- 2. Install Intel® PAC and the Intel® Programmable Acceleration Card Stack
- 3. Install Intel® Distribution of OpenVINO™ toolkit for Linux\* with FPGA Support
- 4. Install and verify the Terasic FLIK demo package

Before you start using the FLIK, users need to prepare some Development and Target Platform. To use FLIK with Linux, the required PC hardware and Linux Operating System can be obtained from the link below.

[https://docs.openvinotoolkit.org/latest/\\_docs\\_install\\_guides\\_installing\\_openvino\\_linux.](https://docs.openvinotoolkit.org/latest/_docs_install_guides_installing_openvino_linux.html) [html](https://docs.openvinotoolkit.org/latest/_docs_install_guides_installing_openvino_linux.html)

It is important to note that because the transmission and communication interface between FLIK and host PC is **Thunderbolt 3**. User's PC must have Thunderbolt 3 interface to connect with FLIK.

In addition, in this document, the Linux distribution we use is Ubuntu 16.04.6 LTS (64-bit). Note, for many Linux distributions of Ubuntu 16.04, Ubuntu 16.04.6 can install Thunderbolt3 driver normally, which is the ultimate system requirement for using FLIK.

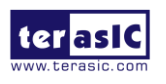

# <span id="page-3-0"></span>Install Thunderbolt3 driver

hunderbolt 3 is unique communication path between the Host PC and FLIK. As shown in below, the FLIK use thunderbolt3 port to connect the PCIe and USB Blaster II interface to the FPGA. For the OpenCL and OpenVINO applications with the Intel FPGA, the PCIe bus is the main interface for communicating and transferring data with the host PC. The thunderbolt3 port on the FLIK allows the user to build such connection for the FPGA and the host PC via a thunderbolt3 cable. In addition, the thunderbolt3 on the FLIK also provides an USB interface to connect to the USB Blaster II circuit on the board, providing a JTAG interface for the user to program the FPGA or configuration device through the host PC. T

Therefore, a host PC [equipmented](https://www.google.com/search?rlz=1C1ASUM_enTW619TW619&sxsrf=ACYBGNQljJUWfL5z_mefEPApLJkUqNxyZw:1568824810401&q=equipment+with&spell=1&sa=X&ved=0ahUKEwjvr6fs59rkAhUrGaYKHRgpBJUQkeECCC0oAA) with thunderbolt 3 port is required to work with the FLIK. This chapter will show user how to setup thunderbolt 3 connection between the Host PC and the FLIK for the first time.

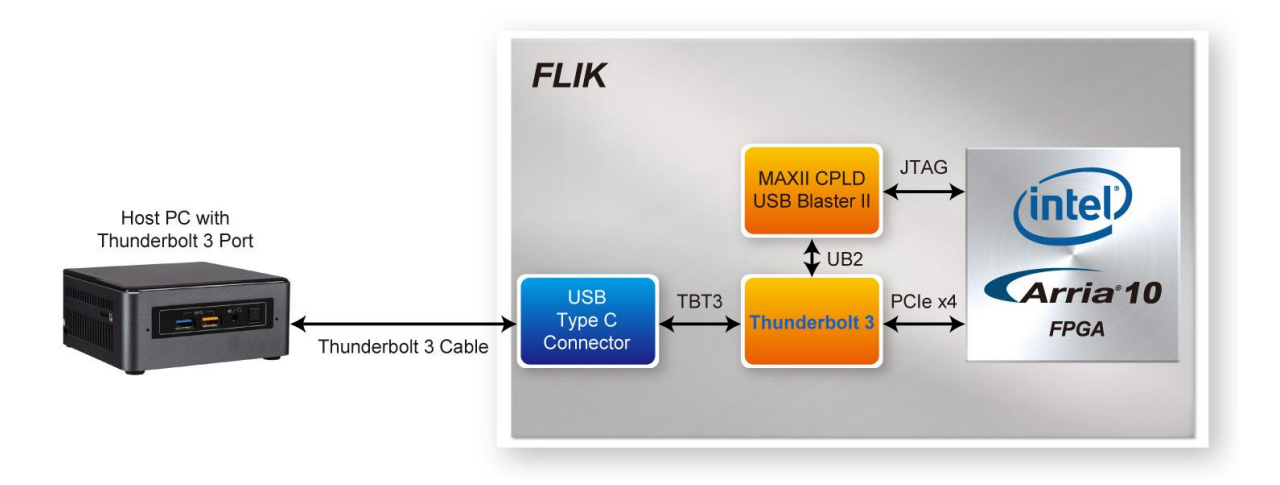

### <span id="page-3-1"></span>2.1 Hardware Requirement

 A Host PC with Thunderbolt 3 Port is required to perform FLIK function tests. The PC should contain the features in below:

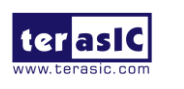

- Built-in Thunderbolt 3 Port or with Thunderbotl3 Card Installed.
- Linux Installed(In this document, we recommend you to install Ubuntu 16.04.6 LTS (64-bit))
- A FLIK kit
- A Thunderbolt 3 Cable as shown in below.

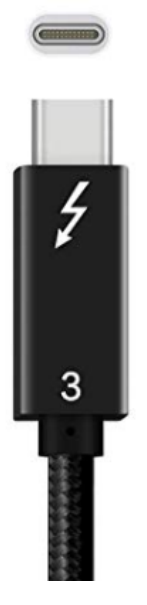

### <span id="page-4-0"></span>2.2 Install Thunderbolt 3 Driver

1. Download the Thunderbolt user-space components in the link below and save it to your computer:

<https://github.com/intel/thunderbolt-software-user-space>

2. You also need a C++ compiler with C++14 support. You can install the dependencies with the following command:

sudo apt-get install cmake libboost-filesystem-dev txt2tags pkg-config

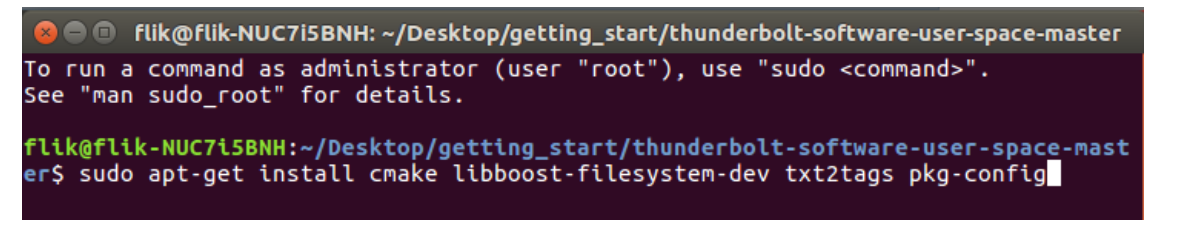

3. Unzip the downloaded file *thunderbolt-software-user-space-master.zip*

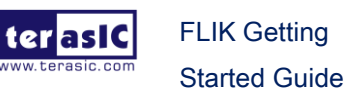

5 www.terasic.com January 15, 2020

- 4. Open terminal and locate the unzipped directory.
- 5. Execute the following command to install Thunderbolt 3 driver:
	- o mkdir build
	- o cd build
	- o cmake .. -DCMAKE\_BUILD\_TYPE=Release
	- o cmake --build .
	- o sudo cmake --build . --target install

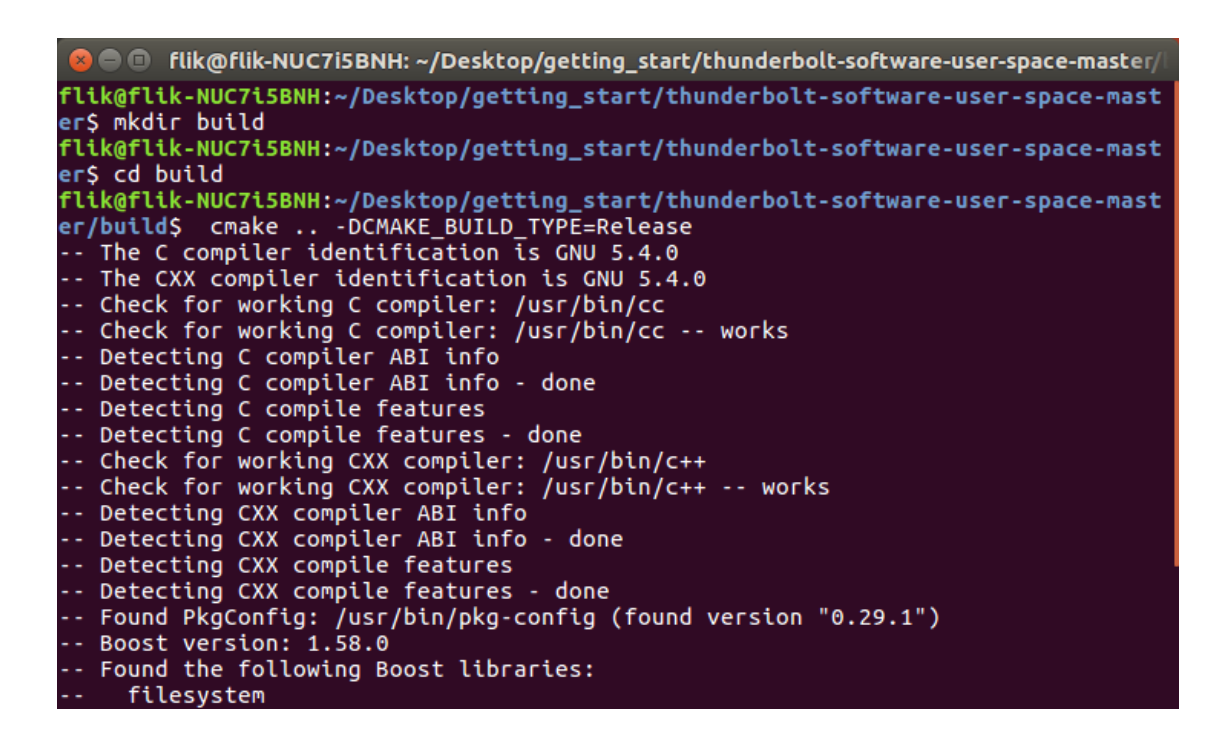

- 6. Next, verify whether the Host PC has detected the PCIe device after connecting to the FLIK via the Thunderbolt 3 cable.
- 7. Plug the DC 12V power adapter to the FLIK to power on the FLIK.

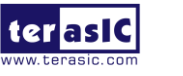

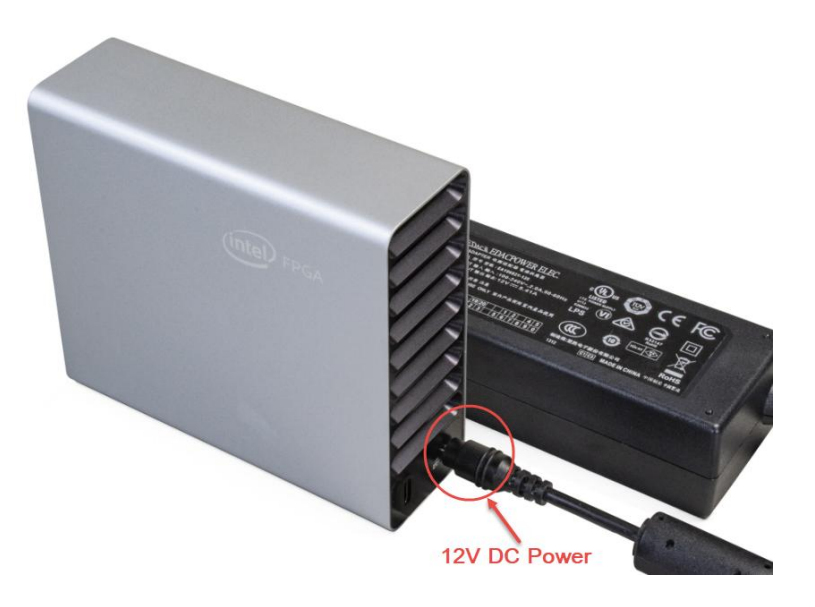

8. Connect the Host PC to the FLIK with a Thunderbolt3 cable.

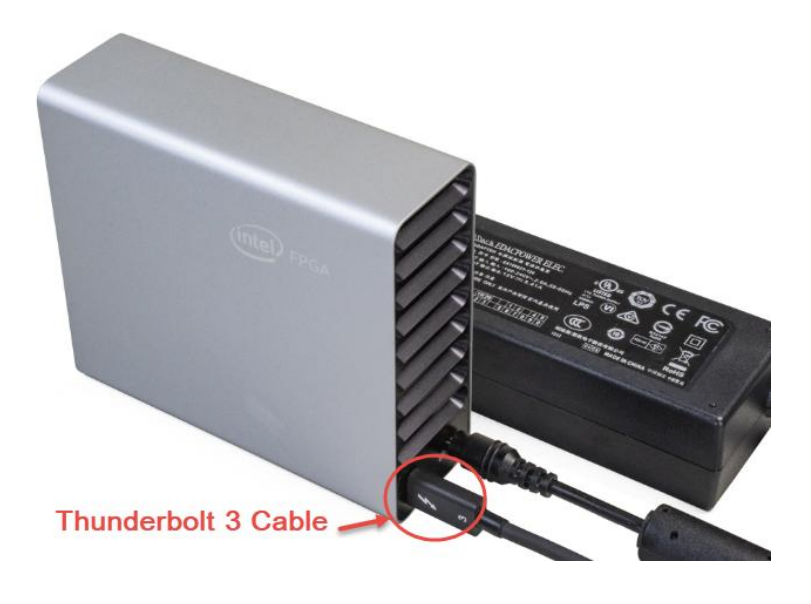

9. Approve all currently connected Thunderbolt devices that aren't authorized yet and (if --once wasn't specified) add them to PC:

sudo tbtadm approve-all

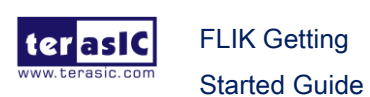

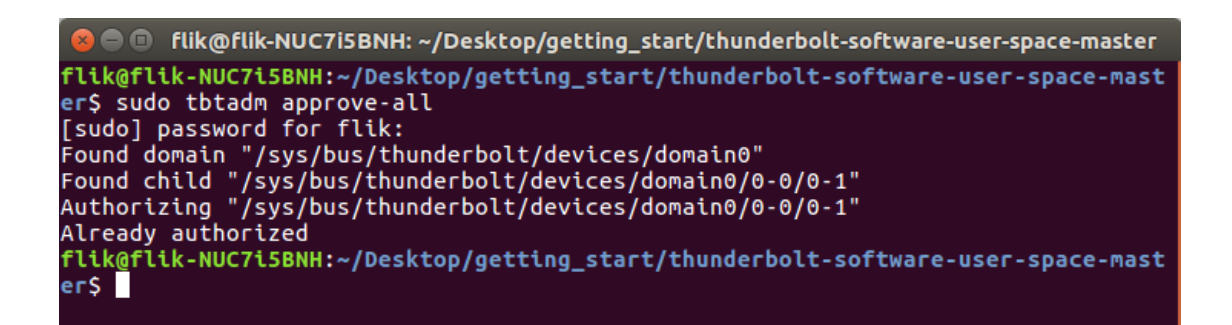

10. Execute the following command to verify whether the host PC has detected the PCIe device :

lspci | grep 09c4

The result should be returned:

06:00.0 Processing accelerators: Intel Corporation Device 09c4

flik@flik-NUC7i5BNH:~/Desktop/getting\_start/thunderbolt-software-user-space-mast er\$ lspci | grep 09c4 06:00.0 Processing accelerators: Intel Corporation Device 09c4

That shows the driver of the Thunderbolt3 has been installed on your host PC correctly and the PCIe device in the FLIK is detected by the host PC.

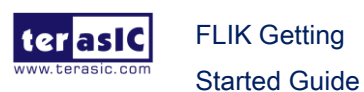

### <span id="page-8-0"></span>Install Intel Acceleration Stack

This chapter describes how to install the Intel® Acceleration Stack.

1. Go to the link below download Intel® Acceleration Stack Version 1.2, please download "**Acceleration Stack for Development**". Users do not need to modify the factory code in the serial flash if the FLIK, or do not use the Quartus tool. You can choose "**Acceleration Stack for Runtime**" version to install. Note that in the following steps, you need to pay attention to the difference between the file name and the path name.

[https://www.intel.com/content/www/us/en/programmable/products/boards\\_and\\_kits/de](https://www.intel.com/content/www/us/en/programmable/products/boards_and_kits/dev-kits/altera/acceleration-card-arria-10-gx/getting-started.html) [v-kits/altera/acceleration-card-arria-10-gx/getting-started.html](https://www.intel.com/content/www/us/en/programmable/products/boards_and_kits/dev-kits/altera/acceleration-card-arria-10-gx/getting-started.html)

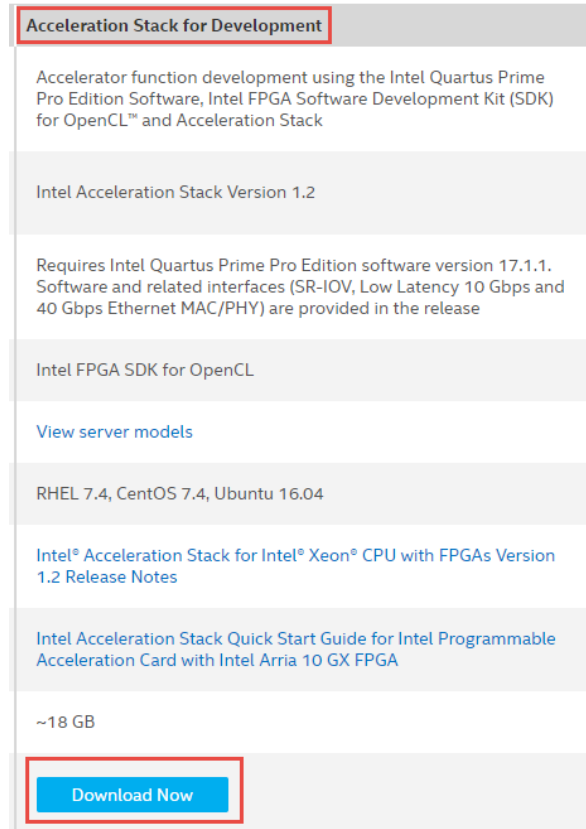

2. Go to the download file location and open terminal. Unzip the downloaded file:

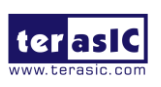

**a10\_gx\_pac\_ias\_1\_2\_pv\_dev\_installer.tar.gz**

tar xyf a10 gx pac\_ias\_1\_2 py\_dey\_installer.tar.gz

3. Change to the unzipped folder:

cd a10\_gx\_pac\_ias\_1\_2\_pv\_dev\_installer

4. Run setup.sh

./setup.sh

5. You are prompted with the following question: **Do you wish to install OPAE?** Answer **Y.**

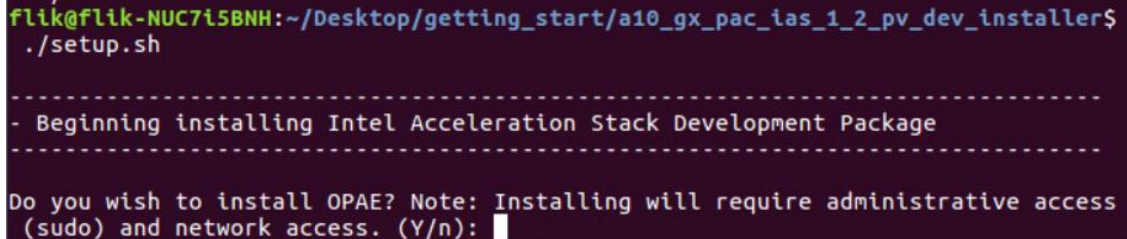

6. Accept the license.

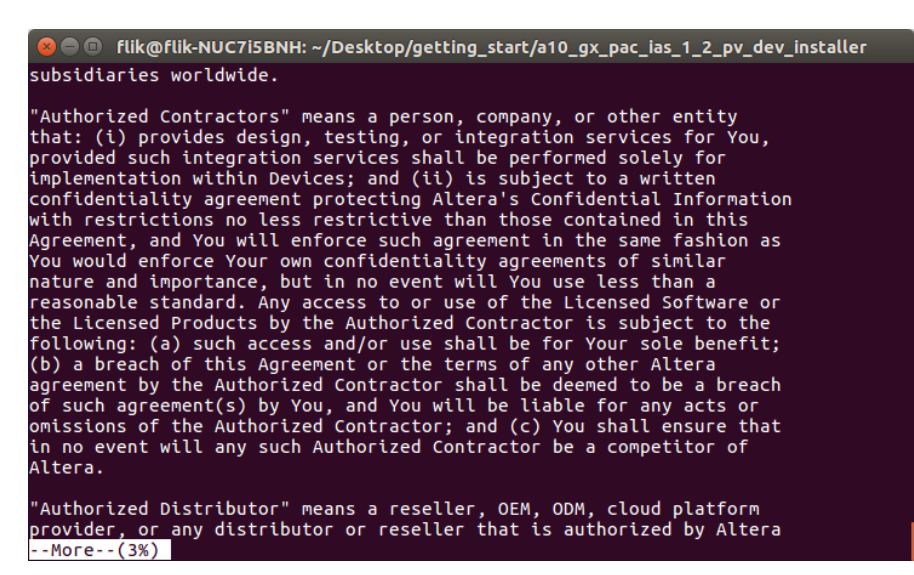

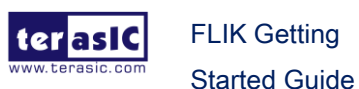

10 www.terasic.com January 15, 2020

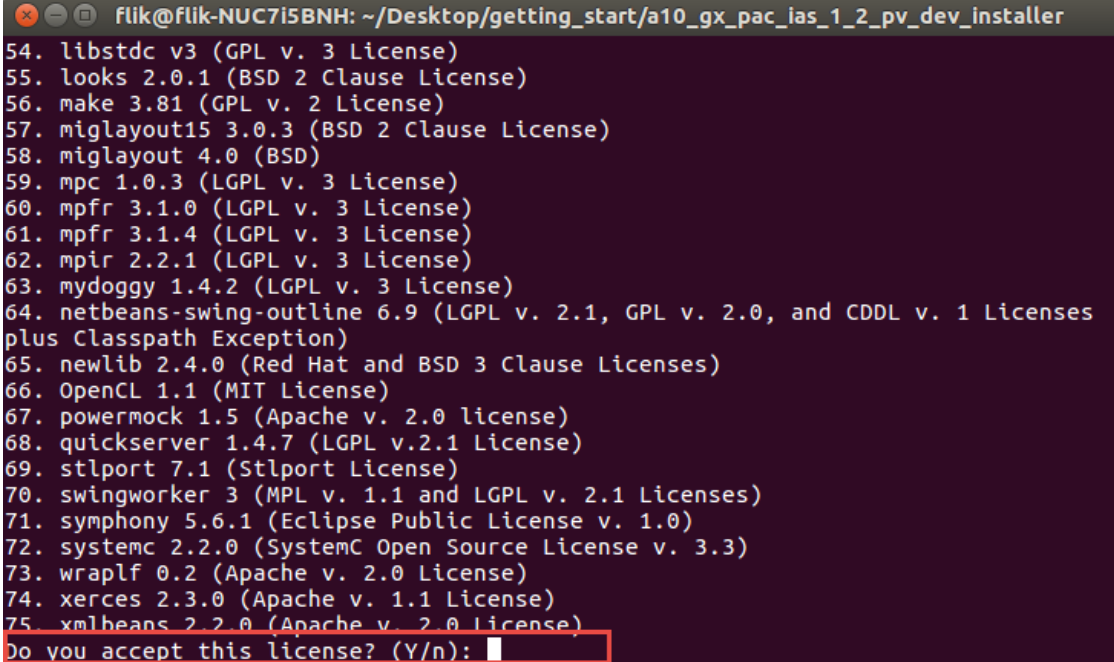

7. When you receive an installation directory prompt, you can specify an install directory. Otherwise, the installer uses the default directory at /home/<username>/inteldevstack to install Intel® Quartus® Prime Pro Edition and OpenCL\* SDK.

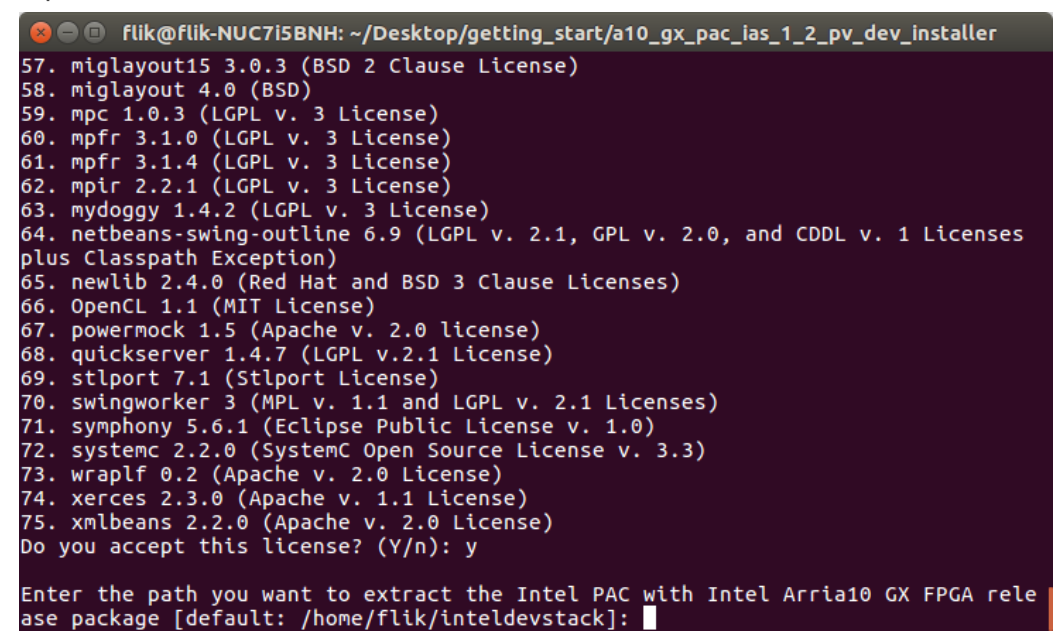

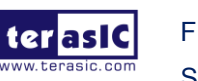

### <span id="page-11-0"></span>Install Intel Distribution of OpenVINO toolkit

This chapter describes how to install the Intel Distribution of OpenVINO toolkit **for Linux\* with FPGA support**. The following link is Intel's official installation guide, users can refer to the contents of this article for more information.

[https://docs.openvinotoolkit.org/latest/\\_docs\\_install\\_guides\\_installing\\_openvino\\_linux](https://docs.openvinotoolkit.org/latest/_docs_install_guides_installing_openvino_linux_fpga.html) [\\_fpga.html](https://docs.openvinotoolkit.org/latest/_docs_install_guides_installing_openvino_linux_fpga.html)

- 1. Go to the link below to download the Intel® Distribution of OpenVINO toolkit for Linux\* with FPGA support: [https://software.intel.com/en-us/openvino-toolkit/choose-download/free-download](https://software.intel.com/en-us/openvino-toolkit/choose-download/free-download-linux-fpga) [-linux-fpga](https://software.intel.com/en-us/openvino-toolkit/choose-download/free-download-linux-fpga)
- 2. Please select **2019R1** version and select **Full Package** to download.

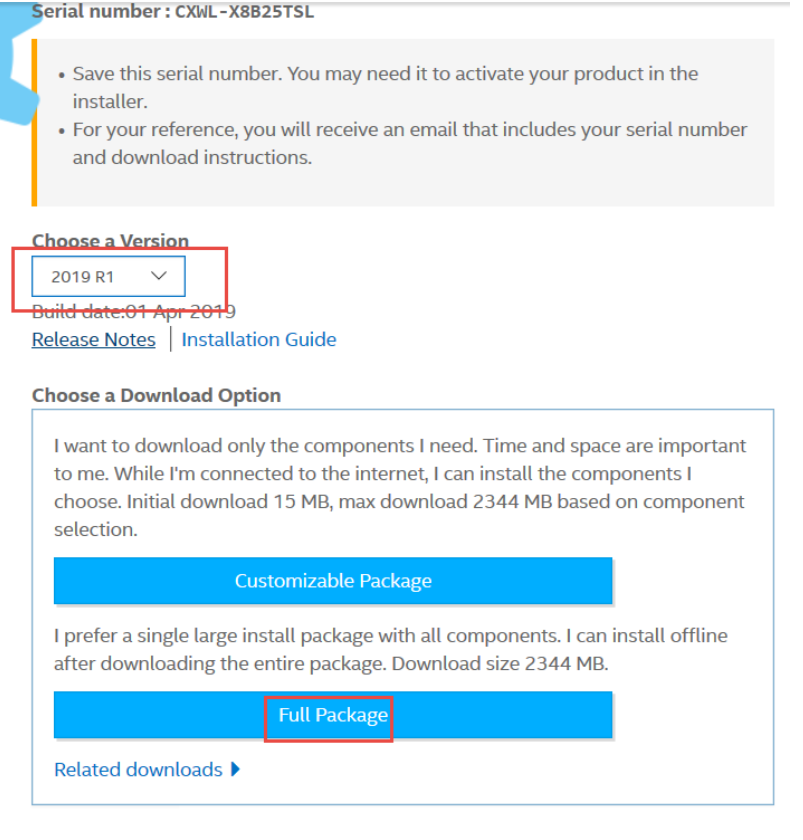

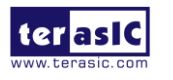

- 3. Open terminal and change directories to where you downloaded the Intel Distribution of OpenVINO toolkit for Linux\* with FPGA support package file.
- 4. Unpack the .tgz file

tar -xvzf I openvino toolkit fpga p 2019.1.094.tgz

**8** O flik@flik-NUC7i5BNH: ~/Desktop/getting\_start flik@flik-NUC7i5BNH:~/Desktop/getting\_start\$ tar -xvzf l\_openvino\_toolkit\_fpga\_p 2019.1.094.tgz

The files are unpacked to the l\_openvino\_toolkit\_fpga\_p\_<version> directory.

5. Go to the I openvino toolkit fpga p <version> directory:

cd l\_openvino\_toolkit\_fpga\_p\_2019.1.094

6. Install the toolkit via GUI Installation Wizard.

sudo ./install GUI.sh

7. Follow the instructions to install the toolkit

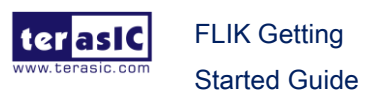

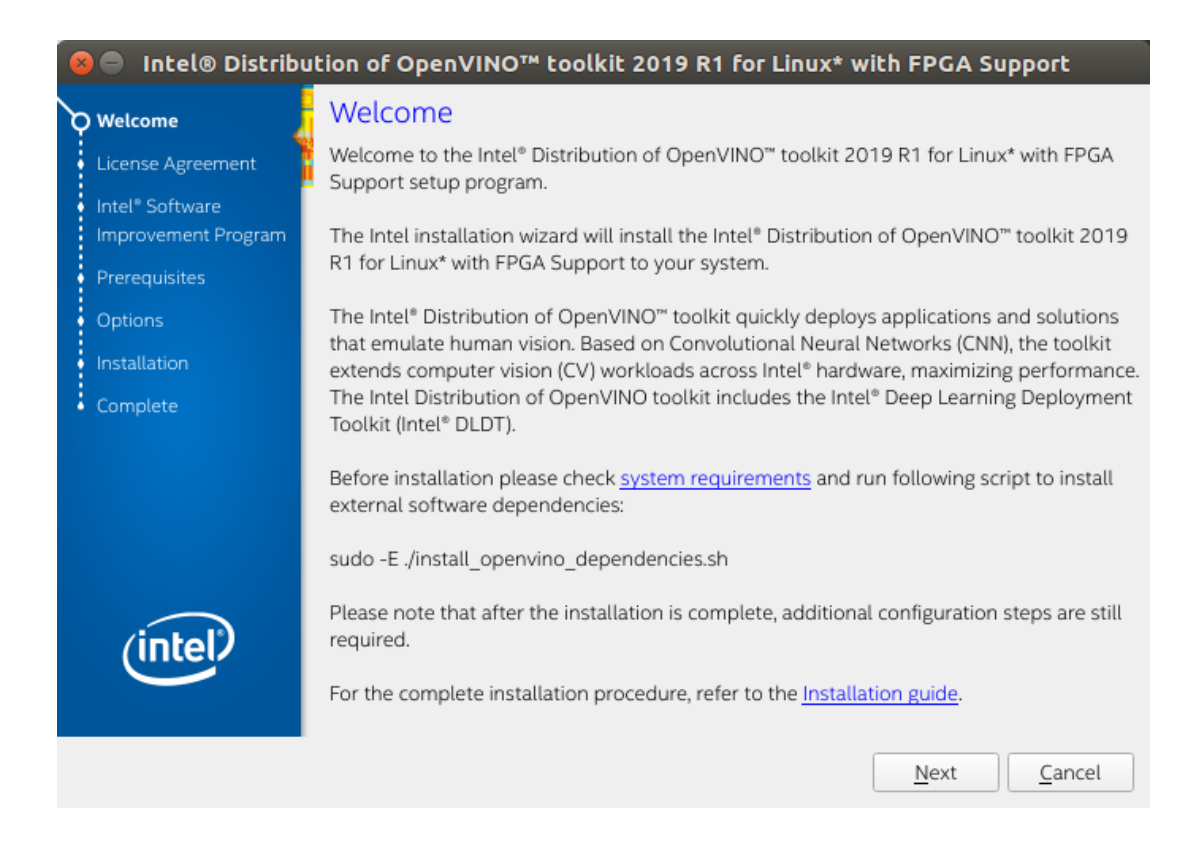

- 8. When installed as root the default installation directory for the Intel Distribution of OpenVINO is /opt/intel/openvino\_fpga\_2019.1.094/. For simplicity, a symbolic link to the latest installation is also created: /opt/intel/openvino/.
- 9. Install external software dependencies, change to the install\_dependencies directory:

cd /opt/intel/openvino/install\_dependencies

10. Turn the script into an executable file.

sudo chmod +x install\_openvino\_dependencies.sh

11. Run a script to download and install the external software dependencies:

sudo -E ./install\_openvino\_dependencies.sh

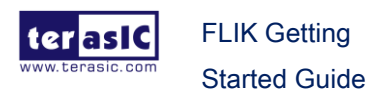

## <span id="page-14-0"></span>Install and verify the Terasic

### Demonstration of the FLIK

This chapter will show you how to quickly experience the Inference Engine demo on the FLIK.

### <span id="page-14-1"></span>5.1 Setup

This section describes how to quickly setup the environment for running an Inference Engine demonstration.

1. Users first need to download the OpenVINO BSP for Linux " **terasic\_demo\_flik\_linux\_2019R1.tar.gz** " in the link below. This file contains the board support package, environment variable settings and demonstration file. <http://flik.terasic.com/cd>

#### OpenVINO 2019 R1

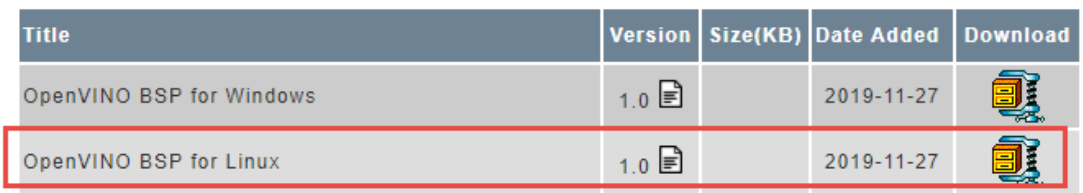

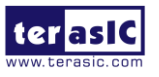

- 2. Open terminal and change directory to where you downloaded the board package file.
- 3. Extract the downloaded file "terasic demo\_flik\_linux\_2019R1.tar.gz ".

tar -xvzf terasic\_demo\_flik\_linux\_2019R1.tar.gz

4. Copy the "terasic demo\_flik\_linux\_2019R1" folder to the path: /opt/intel/openvino/deployment\_tools.

sudo cp -r terasic\_demo\_flik\_linux\_2019R1 /opt/intel/openvino/deployment\_tools

5. Go to the folder location you just copied

cd /opt/intel/openvino/deployment\_tools/terasic\_demo\_flik\_linux\_2019R1/

6. Switch to superuser sudo su

flik@flik-NUC7i5BNH:/opt/intel/openvino/deployment\_tools/terasic\_demo\_flik\$ sudo su root@flik-NUC7i5BNH:/opt/intel/openvino\_2019.1.094/deployment\_tools/terasic\_demo  $f$ lik#

7. Execute the setting environment variable script.

source setup\_board\_flik.sh

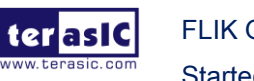

● ◎ root@flik-NUC7i5BNH: /opt/intel/openvino\_2019.1.094/deployment\_tools/terasic\_demo oot@flik-NUC7i5BNH:/opt/intel/openvino\_2019.1.094/deployment\_tools/terasic\_demo flik\_linux\_2019R1# source setup\_board\_flik.sh\_ Exercit Construction of the Construction<br>[setupvars.sh] OpenVINO environment initialized<br>export AOCL\_BOARD\_PACKAGE\_ROOT=/opt/intel/openvino\_2019.1.094/deployment\_tools/t erasic\_demo\_flik/opencl\_bsp This script handles device permissions and huge page table setup. Please refer to DCP Quick Start User Guide for OPAE driver and SW installation instructions. /etc/security/limits.d/99-opae\_memlock.conf is already setup. rectup huge pages. must be done after every reboot<br>setup huge pages. must be done after every reboot<br>sudo bash -c "echo 20 > /sys/kernel/mm/hugepages/hugepages-2048kB/nr\_hugepages" setup permissions for device. must be done after every reboot. sudo chmod 666 /dev/intel-fpga-port. sudo chmod 666 /sys/class/fpga/intel-fpga-dev.\*/intel-fpga-port.\*/userclk\_freqcn trcmd cremu<br>sudo chmod 666 /sys/class/fpga/intel-fpga-dev.\*/intel-fpga-port.\*/errors/clear<br>sudo chmod 666 /dev/intel-fpga-fme.\*<br>root@flik-NUC7i5BNH:/opt/intel/openvino\_2019.1.094/deployment\_tools/terasic\_demo  $fit$ Linux 2019R1#

- 8. Make sure the FLIK is powered on and connected to the host PC via Thunderbolt 3 cable.
- 9. Execute the following command to verify whether the host PC has detected PCIe device in the FLIK.

lspci | grep 09c4

The result should be returned:

#### **06:00.0 Processing accelerators: Intel Corporation Device 0**

10. Run the simple diagnostic utility:

#### aocl diagnose

The **aocl diagnose** command is useful to query the available PCIe device in a system. It will report device information and identifies issues.

There is a diagnose report on the command shell as shown in below. If the command returns "**DIAGNOSTIC\_PASSED**", it shows that the hardware configuration is successful.

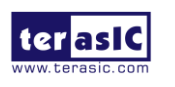

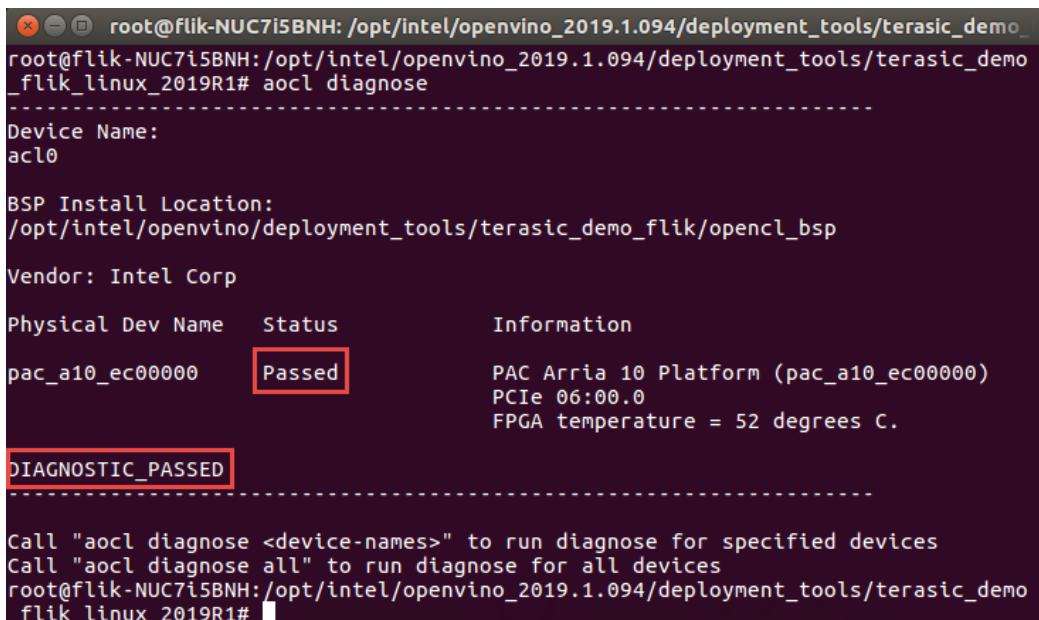

11. The user can also do the test for the individual device connected to the host PC. The command is: aocl diagnose <device\_name>. If the host PC is connected to only one device, <device\_name> is usually named "acl0". So after entering the **aocl diagnose acl0** command, the memory transfer test will start and the test result will be returned.

aocl diagnose acl0

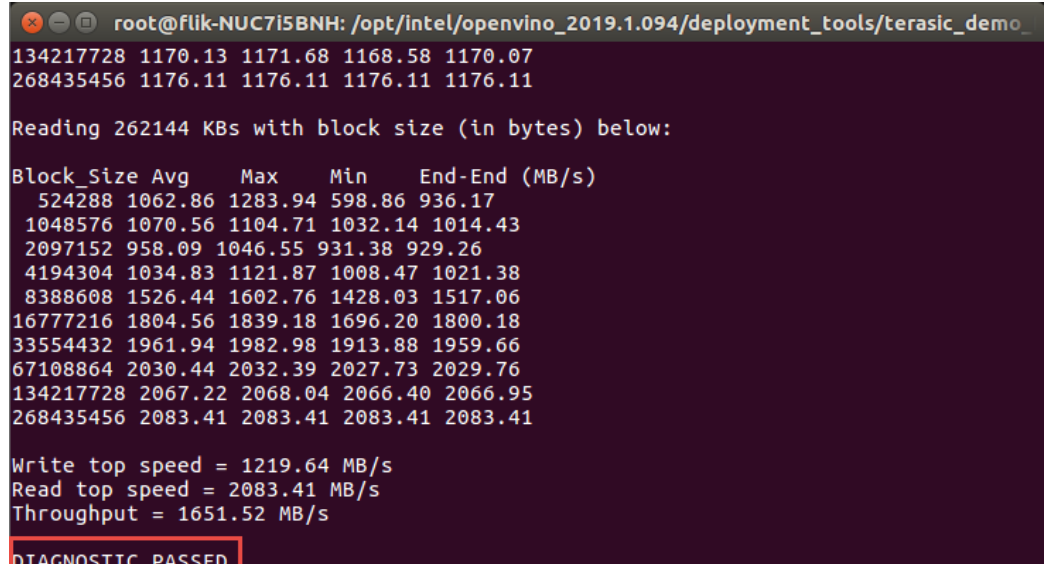

Next, we will introduce how to use the squeezenet model with the FLIK to identify objects in the image.

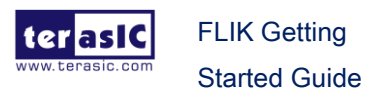

In this demo, a SqueezeNet bitstream will be programmed into the FPGA on the FLIK and deploy the classification sample with a SqueezeNet model.

12. After installing the OpenVINO toolkit, there are several pre-compile bitstreams that can be directly used by Arria 10 FPGA on the FLIK. The location of these files is */opt/intel/openvino/bitstreams/a10\_dcp\_bitstreams* directory. Please execute the following command to program the bitstream file into the FPGA of the FLIK.

In this section, we will use 2019R1\_RC\_FP11\_ResNet\_SqueezeNet\_VGG.aocx for programming bit stream.

aocl program acl0 /opt/intel/openvino/bitstreams/a10\_dcp\_bitstreams/2019R1\_ RC\_FP11\_ResNet\_SqueezeNet\_VGG.aocx

root@flik-NUC7i5BNH:/opt/intel/openvino\_2019.1.094/deployment\_tools/terasic\_demo<br>\_flik\_linux\_2019R1# cd /opt/intel/openvino/bitstreams/a10\_dcp\_bitstreams root@flik-NUC7i5BNH:/opt/intel/openvino/bitstreams/a10\_dcp\_bitstreams# aocl prog root@flik-NUC/LSBNH:/opt/intel/openvino/bitstreams/a10\_dcp\_bitstreams# aoci prog<br>ram acl0 /opt/intel/openvino/bitstreams/a10\_dcp\_bitstreams/2019R1\_RC\_FP11\_ResNet<br>\_SqueezeNet\_VGG.aocx<br>aocl program: Running program from /opt Program succeed.

13. Go to the demo file location:

cd /opt/intel/openvino/deployment\_tools/terasic\_demo\_flik\_linux\_2019R1/demo

14. execute the demo batch file ./04\_face\_detection.sh video fpga

You will see the face detection as shown in below.

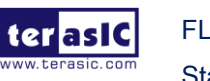

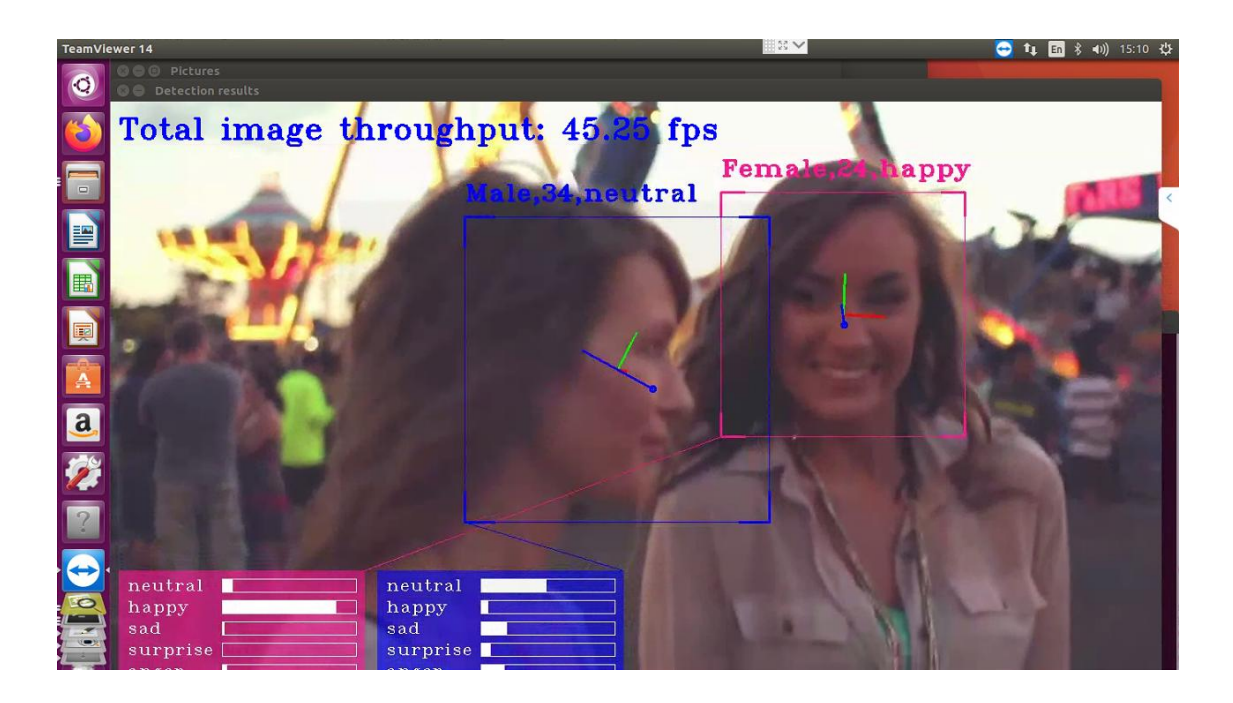

### <span id="page-19-0"></span>5.2 Other Demonstrations

This section describes how to run the reset of the demonstrations provided for the FLIK.

There are seven Inference Engine demos are provided in the "**terasic\_demo\_flik\_linux\_2019R1**" package. This section will briefly introduce the contents and results of the demo.

As shown in the figure below, there are some shell scripts in the terasic\_demo\_flik\_linux\_2019R1/demo folder. Below is the brief introduction of the demo folder.

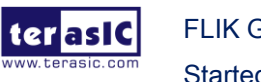

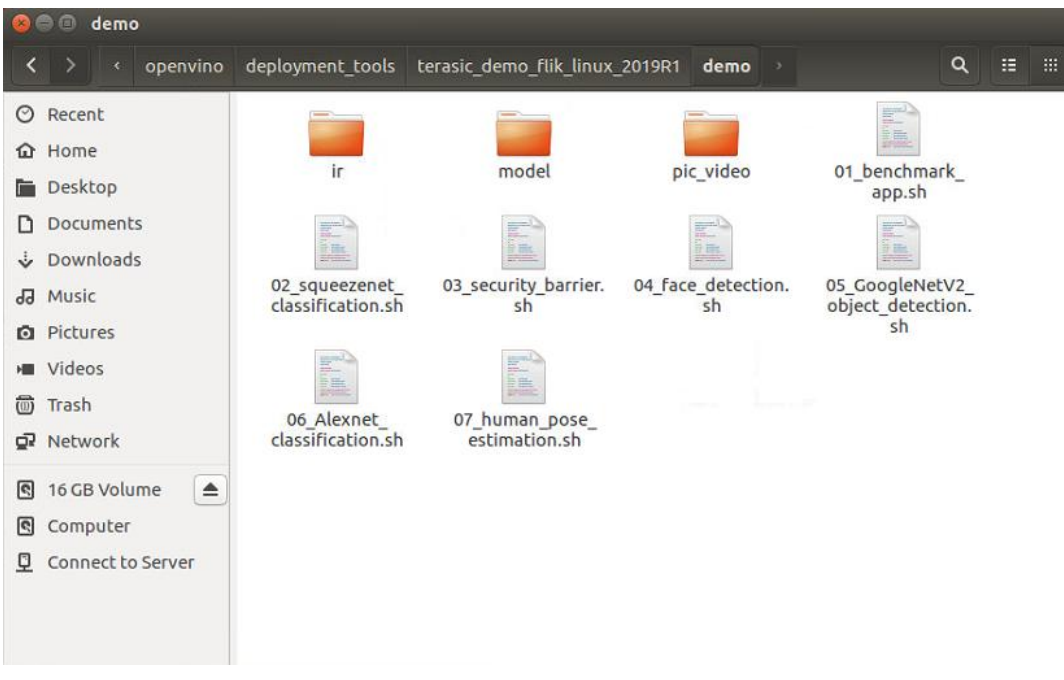

1. How to use these Shell script files :

Users can run any one of the shell script files with default parameters, and users can also use cpu , vpu or fpga to specify the target device to run the demo. There are also other parameters for using, users can run shell script file with '-h' for more details. And the default parameter is for cpu.

- 2. The images and video required by the demo are in the pic\_video folder.
- 3. The Caffe model downloaded from internet is in the model folder. The folder includes:
	- Alexnet
	- Squeezenet1.1
	- GoogleNetV2

Users can add Caffe model by referring to the writing rule of the script. Please pay attention to the path and name. Please refer to [Converting a TensorFlow\\* Model](https://docs.openvinotoolkit.org/latest/_docs_MO_DG_prepare_model_convert_model_Convert_Model_From_TensorFlow.html) to transfer the Tensorflow model

4. IR folder : While running the demo, the corresponding model IR file will be generated automatically if it's needed.

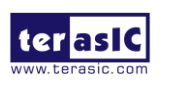

- The model generated under FP16 folder is used for FPGA
- The model generated under FP32 folder is used for CPU

**Please note that each time you restart your terminal, please refer to steps 5~ 7 in section 5.1 to set the environment variable. Also, each time you restart your FLIK, please refer to steps 8~12 to set and verify the FPGA configuration in FLIK.**

#### **Benchmark Application**

This topic demonstrates how to use the Benchmark Application to estimate deep learning inference performance on supported devices. The application outputs latency and throughput. The following are the steps to execute the demo.

1. Go to the demo folder.

cd /opt/intel/openvino/deployment\_tools/terasic\_demo\_flik\_linux\_2019R1/demo

2. Execute the demo batch file (run demo with FPGA).

#### ./01\_benchmark\_app.sh fpga

3. The application outputs latency and throughput.

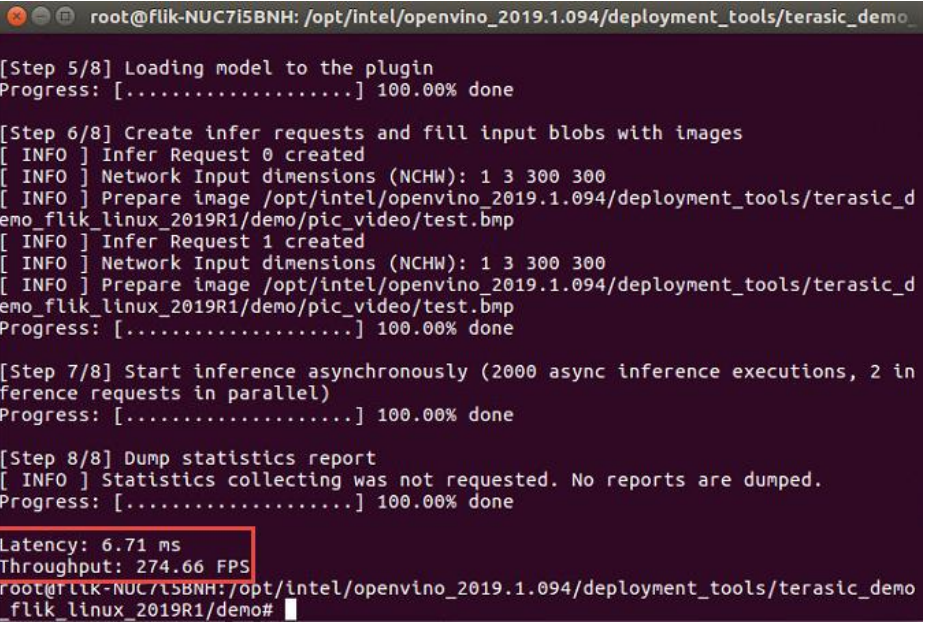

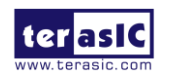

#### **Squeezenet Classification**

This demo can recognize the objects in the figure by using the squeezenet model

1. Execute the demo batch file (run demo with FPGA).

#### ./02\_squeezenet\_classification.sh fpga

2. Users can see "HETERO:FPGA, CPU", which prompts the DEMO is running on FPGA and CPU.

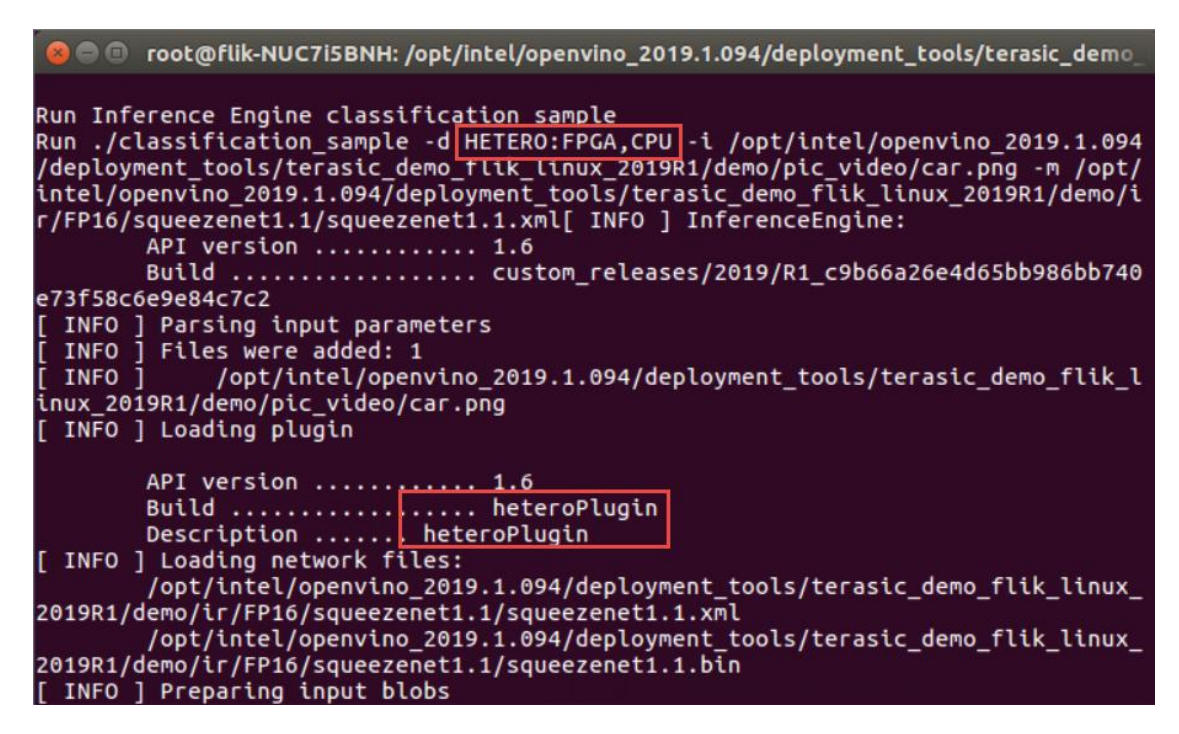

3. It prints out the top 10 results.

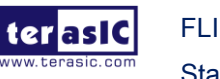

```
\bullet \bullet root@flik-NUC7i5BNH: /opt/intel/openvino_2019.1.094/deployment_tools/terasic_demo_
Top 10 results:
Image /opt/intel/openvino_2019.1.094/deployment_tools/terasic_demo_flik_linux_20
19R1/demo/pic_video/car.png
classid probability label
       0.8935490 sports car, sport car
817
511
       0.0444872 convertible
                  0.0444872
479
436
       0.0060207
station waggon, waggon
      0.0060207 racer, race car, racing car
751
656
       0.0022149
                   minivan
                  tow truck, tow car, wrecker<br>pickup, pickup truck<br>half track
864
       0.0008148
       0.0008148
717
586
       0.0008148
581
       0.0002998
                  grille, radiator grille
total inference time: 3.6003520
Average running time of one iteration: 3.6003520 ms
```
#### **Necurity Barrier**

This demo can recognize the car, car license number, and its location by using the three models.

1. Execute the demo batch file

#### ./03\_security\_barrier.sh fpga

2. The result is shown in the figure below. Enter Ctrl+C to close the application.

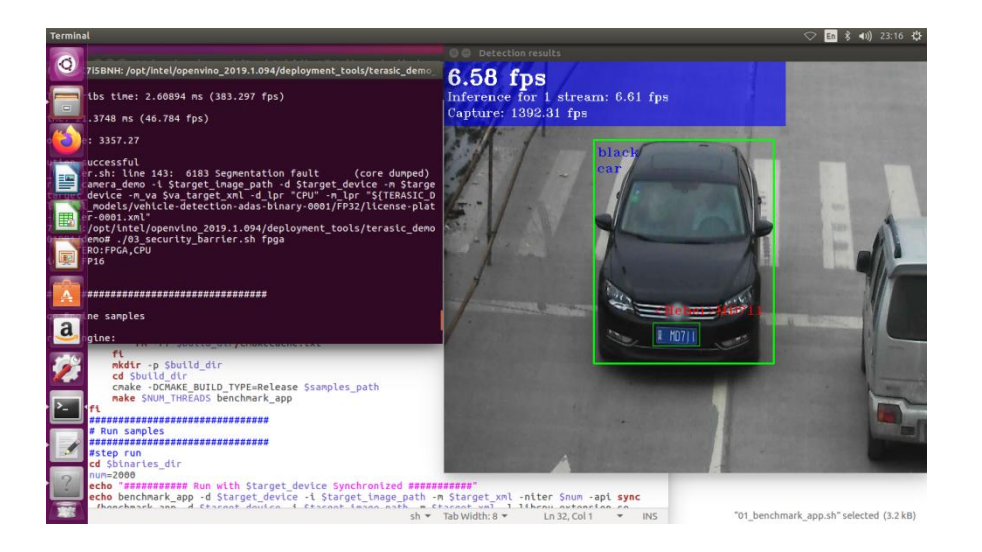

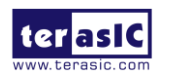

#### **Face Detection**

This demo uses four models and it can recognize human face position in the figure. It can also judge the human gender, age, expression, and head gesture according to the human face.

- 1. This video source of this demo can use USB Video Class(UVC) camera or video file in the demo folder. To use an UVC USB camera as the video source, plug a UVC USB camera to the host PC USB port.
- 2. Execute the demo batch file to run the demo with FPGA and USB camera.

#### ./04\_ face\_detection.sh fpga

3. The result is shown in the figure below. Enter Ctrl+C to close the application.

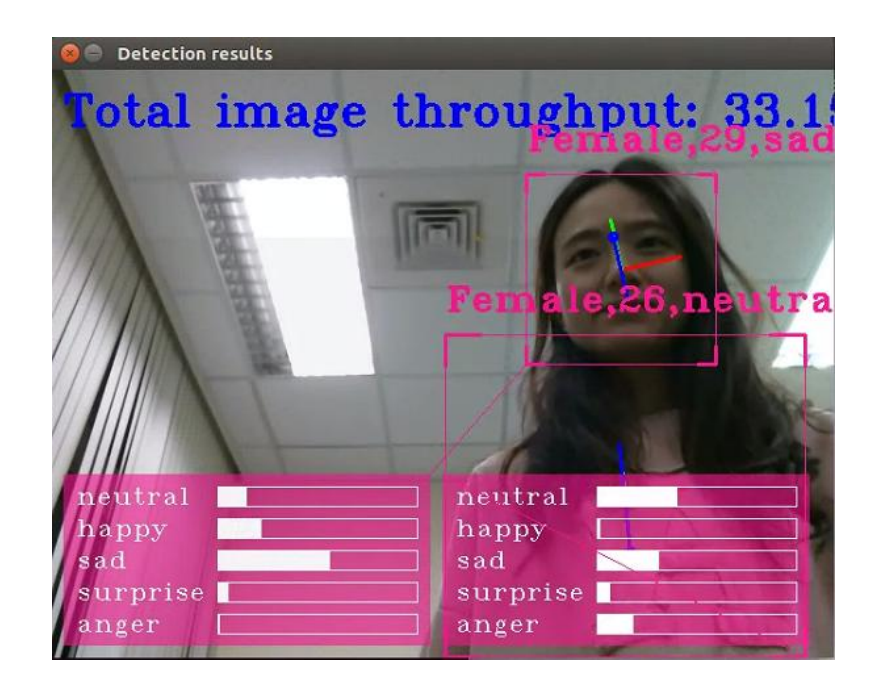

4. To use video file as the video source of this demo. Please execute the command in below.

#### ./04\_ face\_detection.sh video fpga

5. The result is shown in the figure below. Enter Ctrl+C to close the application.

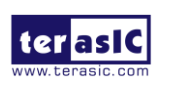

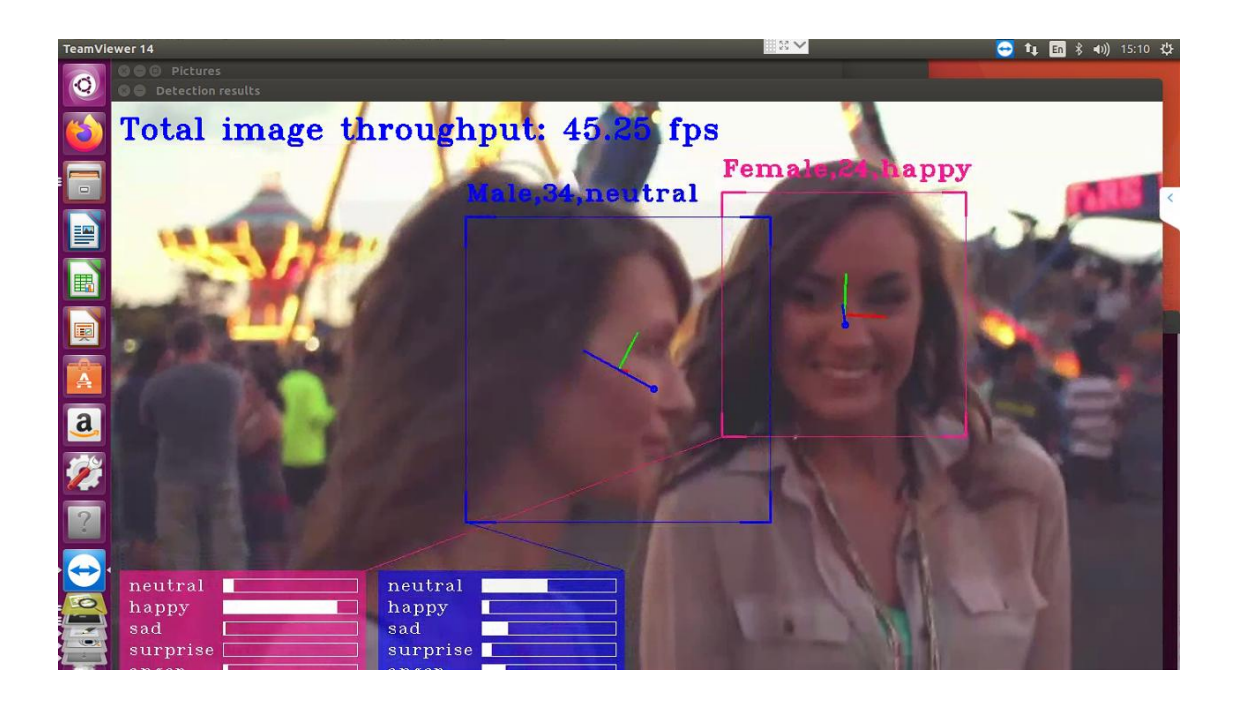

#### **GoogleNetV2 Object Detection**

This demo can recognize the target object by using GoogleNetV2. The object tags are shown in the figure below:

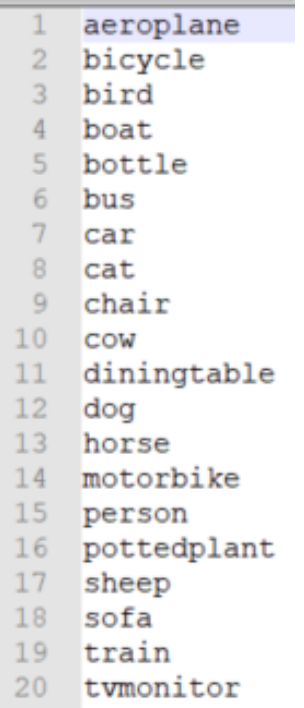

- 1. Plug the UVC USB camera to the host PC USB port.
- 2. Execute the demo batch file to run the demo with FPGA.

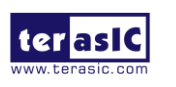

#### *.*/05\_GoogleNetV2\_object\_detection.sh fpga

3. The results are shown in the figure below.

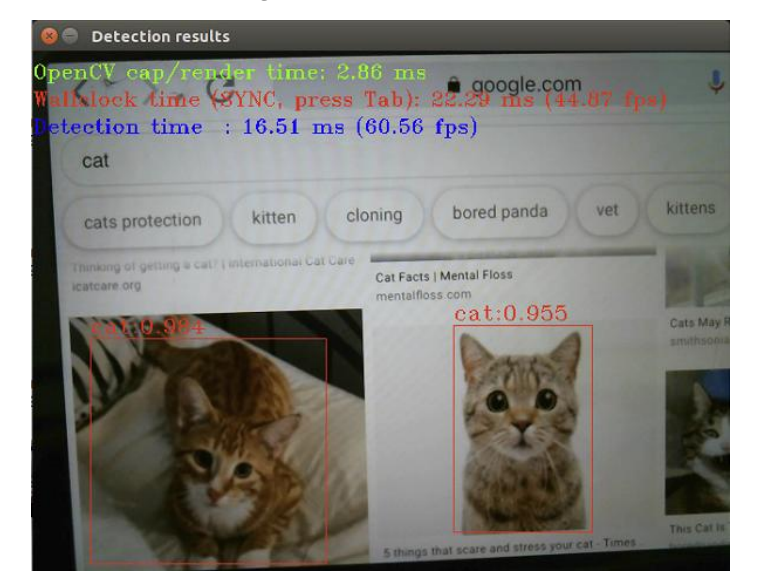

4. User can also use the video file as the input source of this demo.

*.*/05\_GoogleNetV2\_object\_detection.sh video fpga

5. The results are shown in the figure below.

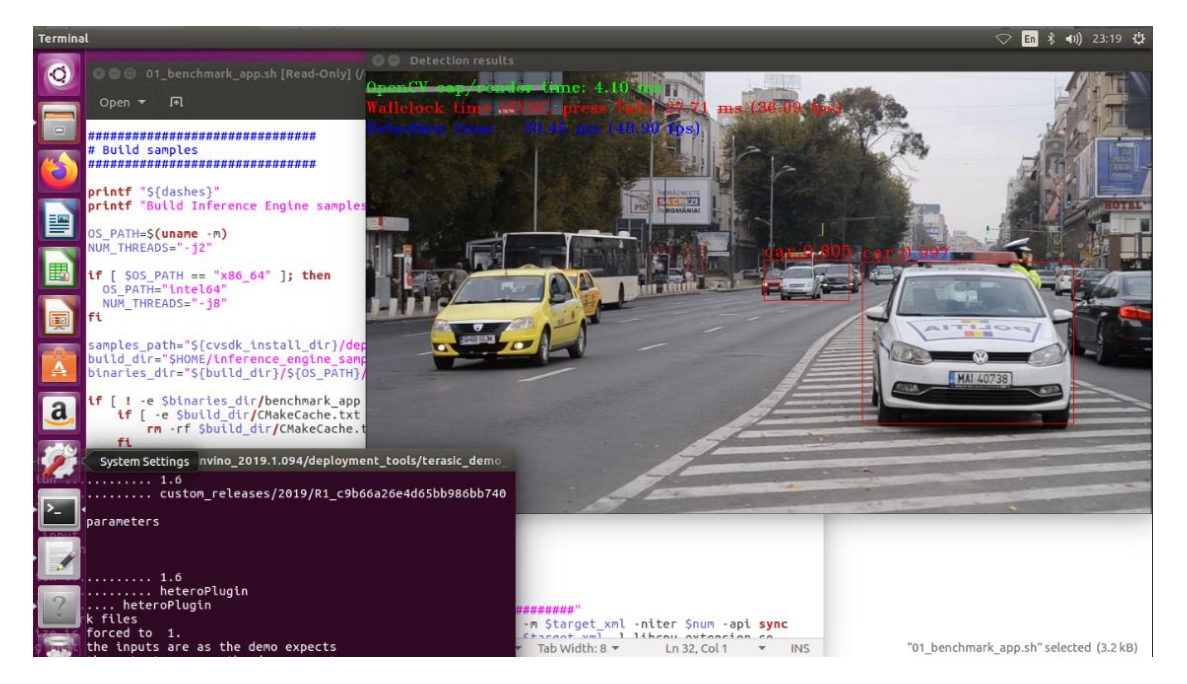

**Alexnet Classification**

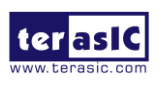

This demo can recognize the target objects (a car picture) by using Alexnet model and print out the top 10 information (the recognized result in top 10 probabilities).

1. Execute the demo batch file to run the demo with FPGA.

#### ./06\_Alexnet\_classification.sh fpga

2. The results are shown in the figure below.

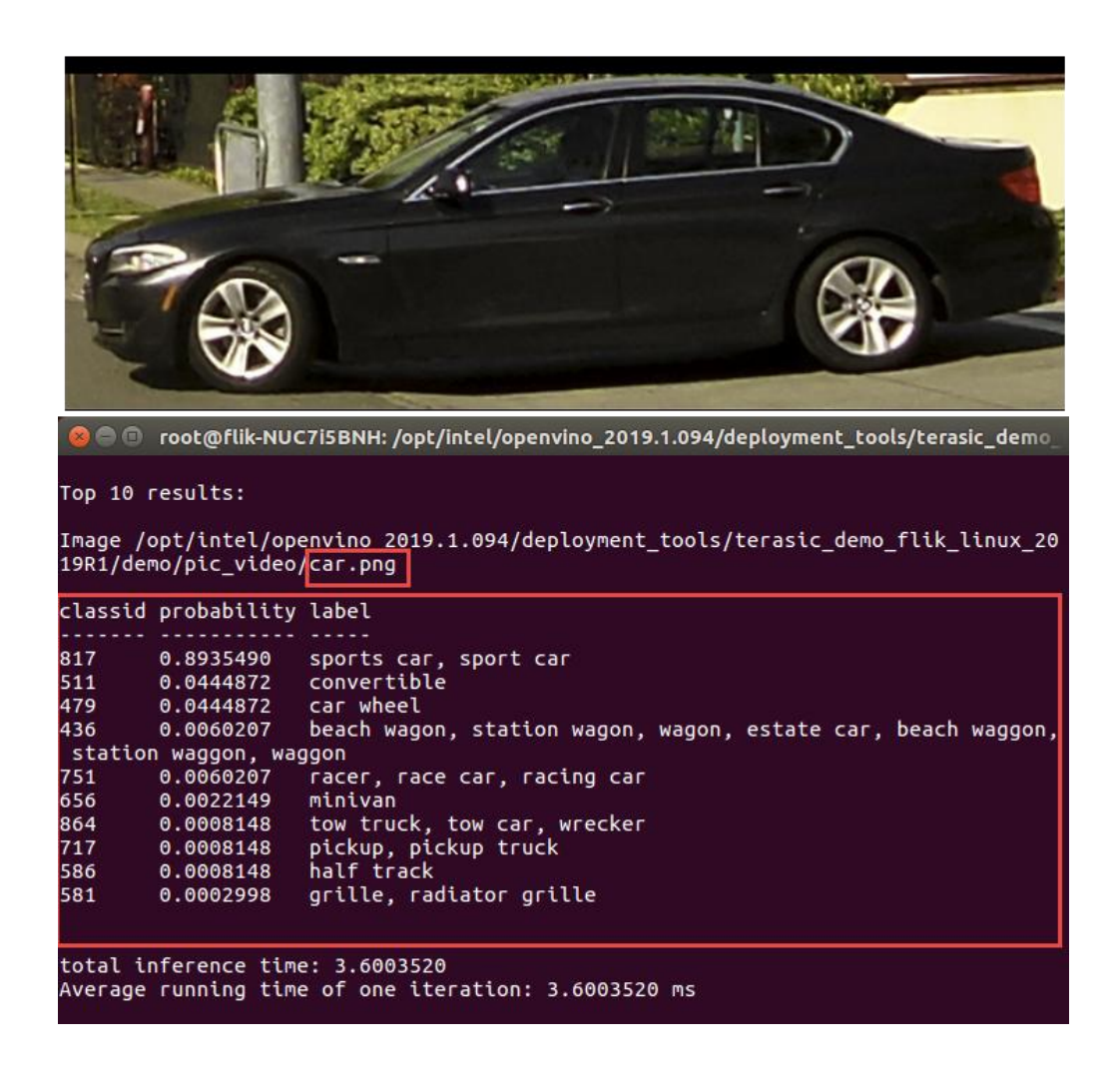

#### **Human Pose Estimation**

This demo can recognize human pose and display it.

1. Execute the demo batch file to run the demo with FPGA.

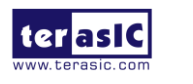

#### ./07\_human\_pose\_estimation.sh fpga

2. The result is shown in the figure below. Enter Ctrl+C to close the application.

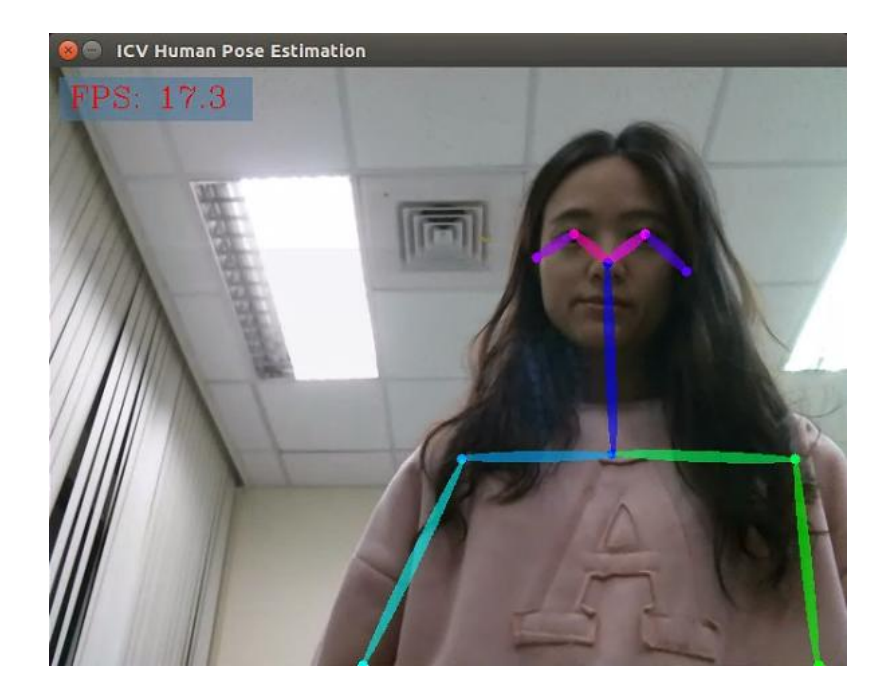

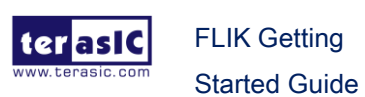

# Factory Recovery

<span id="page-29-0"></span>This chapter will show you how to recover the factory image file into the serial flash in the FLIK. When the FLIK is power on, the FPGA will read the factory configure file from the serial flash. The factory configuration allows the FPGA perform the acceleration task with the host PC. To program the serial flash file, user needs to connect the host PC to the FLIK via Thunderbolt 3. The configuration file is program to the serial flash from the host PC to the FLIK via the USB Blaster II interface.

Before referring to the steps below, please make sure that the user has already referenced the above chapters and has installed all the software and environment settings required.

#### **Hardware Setup**

Power on the FLIK, and connect the host PC to the FLIK using the Thunderbolt 3 cable

- **Install USB Blaster II driver**
- 1. Please refer the link in below to install the Linux driver for USB Blaster II. <https://rocketboards.org/foswiki/Documentation/UsingUSBBlasterUnderLinux>
- 2. After setup USB Blaster II driver, user can enter the command "**lsusb**" to check if the system has detected the USB Blaster correctly. Normally you should see "**Altera**" appear on the device list.

lsusb

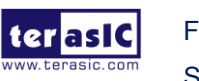

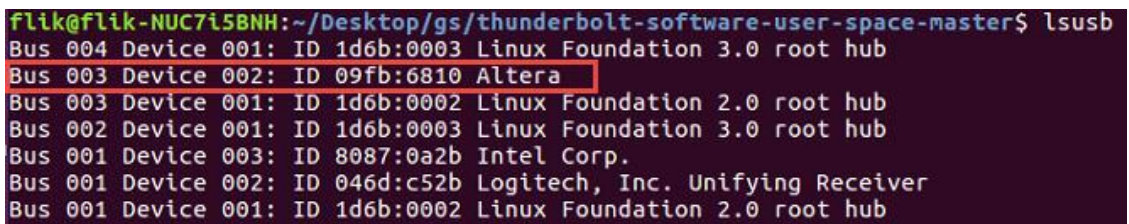

3. Go to a path: */home/<username>/inteldevstack* and execute the following command to run the initialization script to set the required environment variables.

The environment variables setting will include the Quartus programmer. The Quartus programmer is a tool for downloading configuration files to serial flash and FPGA. This tool is available when you install Intel Acceleration Stack for **Development** version as described in Chapter3.

Source init\_env.sh

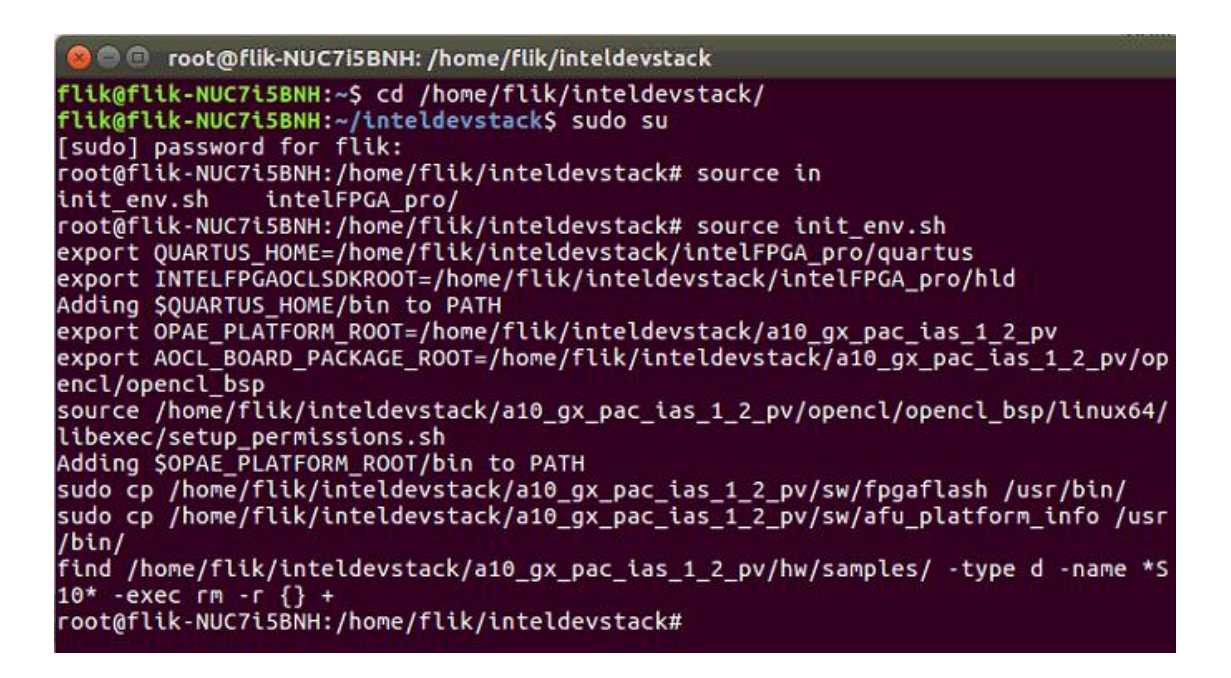

4. You can use the Quartus programmer tool to check the JTAG chain status in the FLIK by entering the following command. The result will list the FPGA device status in the FLIK.

jtagconfig

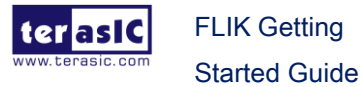

#### flik@flik-NUC7i5BNH:~/inteldevstack\$ jtagconfig 1) FLIK [3-2] 02E660DD 10AX115H1(.|E2|ES)/10AX115H2/.. 0318A0DD 10M04S(AIC)

5. Go to the bring up file path :

cd /opt/intel/openvino/deployment\_tools/terasic\_demo\_flik\_linux\_2019R1/bringup/

Execute the script file to launch the function for programming the serial flash. Please note the subcommand "flash".

./bringup\_board.sh flash

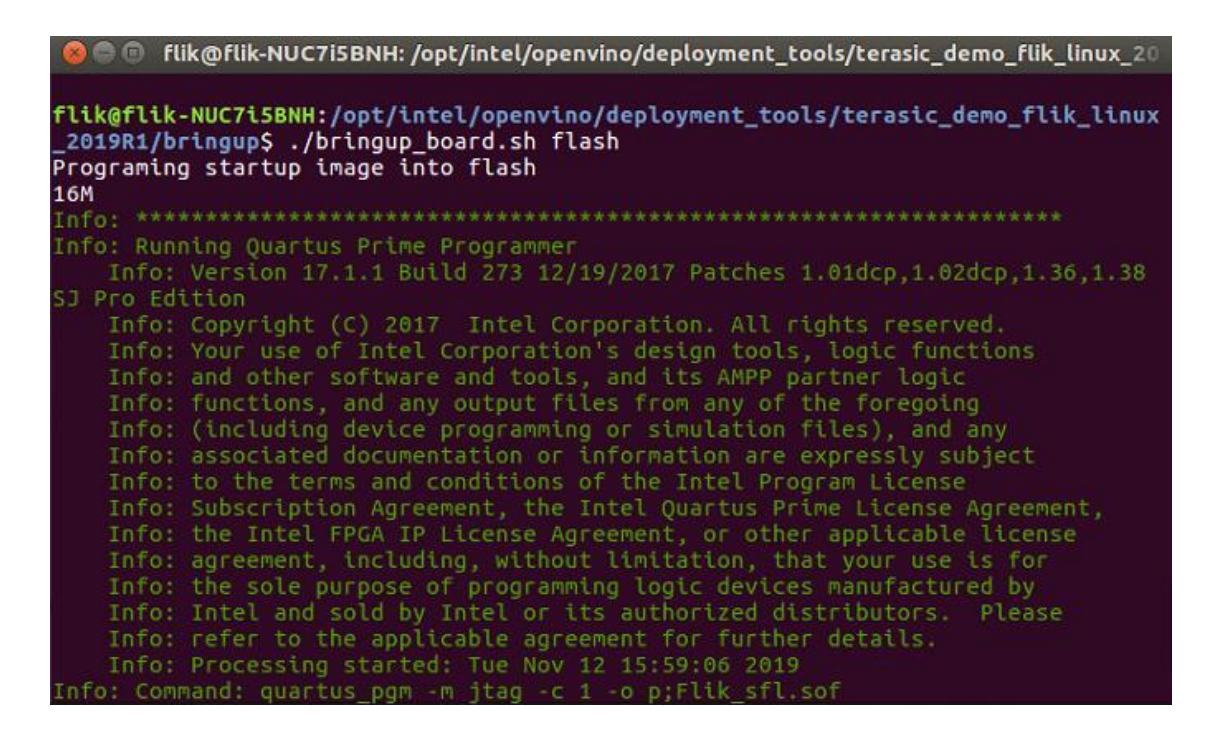

- 6. This procedure will first erase flash and then program it. It may take a few minutes.
- 7. After the program is complete, please power cycling the FLIK (Power off the FLIK first, then reopen the FLIK). Then reboot your system. Thus, the FLIK can restore to factory status for using.

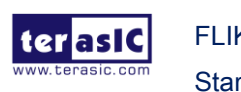

### Additional Information

<span id="page-32-0"></span>Here are the addresses where you can get help if you encounter problems:

#### **Terasic Technologies**

9F., No.176, Sec.2, Gongdao 5<sup>th</sup> Rd, East Dist, HsinChu City, Taiwan, 30070 Email: [support@terasic.com](mailto:support@terasic.com) Web: [www.terasic.com](http://www.terasic.com/) FLIK Web: flik.terasic.com

#### ■ Revision History

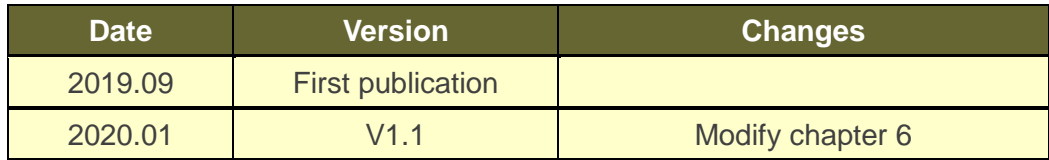

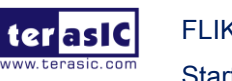